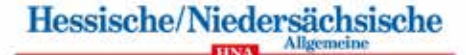

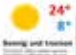

Felixes Six mit und bei den Kanteler Wiene

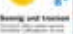

#### ang simb

Lotto-Gewinnerin kommt aus Kassel

Starterbroschüre

 $-41-$ 

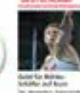

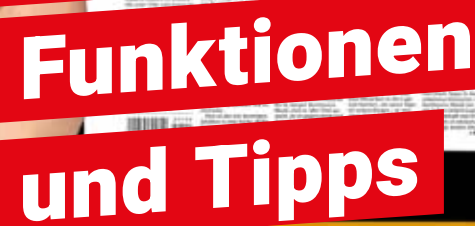

ePaper **HNA** 

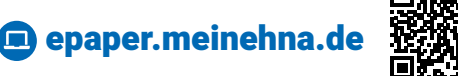

### **Liebe Leserin, lieber Leser,**

wir freuen uns sehr, dass Sie sich für die papierlose Ausgabe Ihrer Tageszeitung entschieden haben.

Mit dieser Broschüre möchten wir Ihnen den Einstieg in das ePaper erleichtern und Ihnen einen schnellen Überblick über alle Funktionen und Extras bieten.

Wir wünschen Ihnen viel Freude mit dem ePaper!

#### **Ihre HNA**

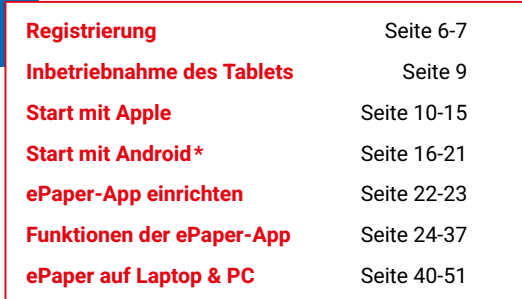

Bei Fragen oder Anregungen zum ePaper kontaktieren Sie uns gerne.

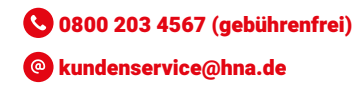

### **Notizen:**

Meine E-Mail-Adresse:

Mein Passwort für meineHNA de:

–––––––––––––––––––––––––––––––––––––––––––––––––––––––––––––––––––––––

–––––––––––––––––––––––––––––––––––––––––––––––––––––––––––––––––––––––

–––––––––––––––––––––––––––––––––––––––––––––––––––––––––––––––––––––––

–––––––––––––––––––––––––––––––––––––––––––––––––––––––––––––––––––––––

–––––––––––––––––––––––––––––––––––––––––––––––––––––––––––––––––––––––

–––––––––––––––––––––––––––––––––––––––––––––––––––––––––––––––––––––––

Sonstiges:

**\*Android = Geräte von Samsung, Huawei, Alcatel uvm.**

# Machen Sie mehr aus Ihrer Zeitung

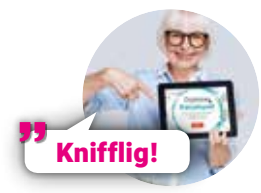

#### **Alle zwei Wochen schenken wir Ihnen ein digitales Rätselheft!**

Mit Ihrem ePaper müssen Sie das Heft nicht ausdrucken, sondern können die Rätsel bequem auf Smartphone oder Tablet lösen. Das geht auch in großer Schrift.

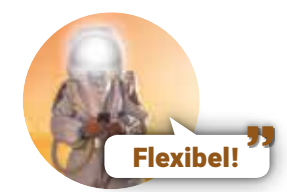

#### **Als ePaper haben Sie Ihre Zeitung jederzeit dabei.**

Die papierlose Zeitung auf Ihrem Tablet oder Smartphone können Sie im Urlaub, in der Bahn, im Hotel, auf dem Campingplatz, im Wartezimmer und an vielen anderen Orten lesen.

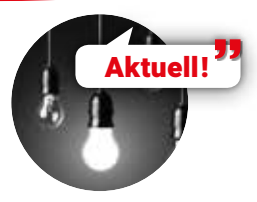

#### **Schon abends wissen, was morgen in der Zeitung steht.**

Sie können die Zeitung von morgen bereits ab 21 Uhr am Vorabend gemütlich lesen. Die Abendausgabe wird noch aktualisiert, sodass Sie immer aktuell informiert sind.

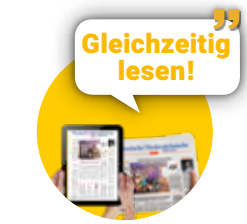

#### **Nie mehr um die Zeitung streiten.**

Sie müssen sich nicht mehr streiten, wer den Sportteil zuerst bekommt. Der eine liest Print – der andere das ePaper. Oder mögen Sie lieber beide das ePaper lesen?

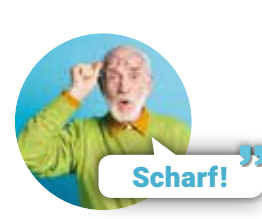

#### **Das ePaper bietet Ihnen komfortable digitale Lesehilfen.**

Im klassischen Format können Sie einen Ausschnitt vergrößern. Im Artikelmodus dagegen wird der Text an Ihr Tablet oder Smartphone angepasst und die Lesbarkeit stark verbessert.

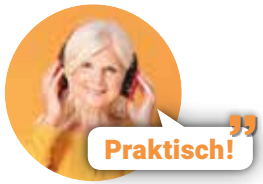

#### **Sie können sich lokale Zeitungsartikel vorlesen lassen.**

Ein Klick auf das Lautsprechersymbol und Sie hören jeden Artikel. Praktisch, wenn man bereits die ersten Nachrichten beim Vorbereiten des Frühstücks hören möchte.

#### **Jetzt können Sie Nachrichten aus allen Regionen mitlesen.**

KASSEL **FRANKENBERG** ROTENBURG HANN-MÜNDEN

MEL SUNGEN

NORTHEIM

Regional!

Mit dem ePaper erhalten Sie Zugriff auf alle Ausgaben der HNA von Northeim bis in die Schwalm. Und das alles bekommen Sie ohne Aufpreis.

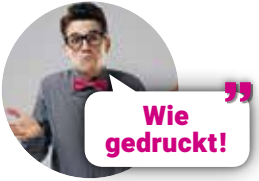

#### **Für das digitale Zeitungslesen sprechen sehr gute Gründe.**

Das ePaper der HNA ist eine Ansicht jeder einzelnen Seite. Sie können es jederzeit auf dem Smartphone, Tablet oder Computer lesen und das funktioniert viel einfacher als Sie glauben.  $4 \overline{9}$ 

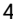

### www.meineHNA.de

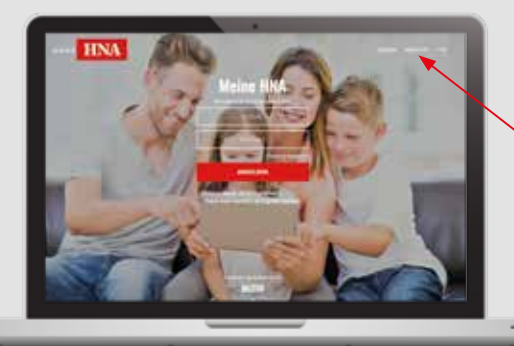

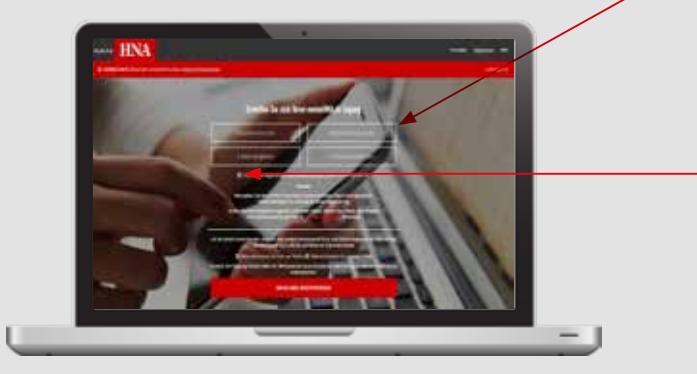

# Registrierung des Abos www.meineHNA.de

#### **Wichtig:**

(i)

Bitte registrieren Sie Ihr Abo als erstes unter www.meineHNA.de, falls Sie noch nicht über ein Benutzerkonto verfügen. Danach können Sie die App auf Ihrem Tablet oder Smartphone mit allen Funkionen einrichten.

- 1 Klicken Sie oben rechts auf "Registrieren".
- **2** Füllen Sie bitte die vorgegebenen Felder aus.
- 8 Bestätigen Sie die AGB und klicken Sie auf "Mein Abo registrieren".
- 4 Sie erhalten eine Bestätigungs-Mail an Ihre angegebene E-Mail-Adresse. (Eventuell liegt die Mail in Ihrem "Junk/Spam"-E-Mail-Ordner.) Klicken Sie auf den Button "Bestellung abschließen" und vergeben Sie Ihr persönliches Passwort (bitte keine Sonderzeichen), um Ihre Registrierung abzuschließen. Ab jetzt können Sie sich mit Ihrer E-Mail-Adresse und Ihrem Passwort einloggen.

Sie haben Ihren Registrierungscode zur erstmaligen Anmeldung nicht zur Hand?

Unter Angabe Ihrer Kundennummer können Sie einen neuen Registrierungscode per Mail an registrierung@hna.de anfordern. Ihre Anfrage werden wir dann schnellstmöglich bearbeiten.

# Einfach praktisch für unterwegs!

**Lesen Sie Ihre Tageszeitung in digitaler Form wann und wo Sie wollen. Mit der HNA-ePaper-App geht das auf Ihrem Tablet oder Smartphone ganz einfach.**

# Inbetriebnahme Ihres Apple- oder Android-Gerätes

- Schalten Sie das Gerät nach dem Ladevorgang ein.
- Nehmen Sie die Spracheinstellung vor.
- Verbinden Sie Ihr Gerät mit Ihrem WLAN zu Hause.
- Folgen Sie den weiteren Anweisungen auf dem Gerät, um es zu konfigurieren.

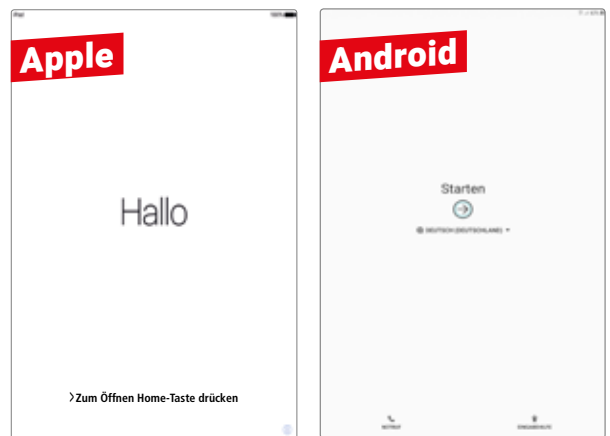

### Ihre Apple-ID

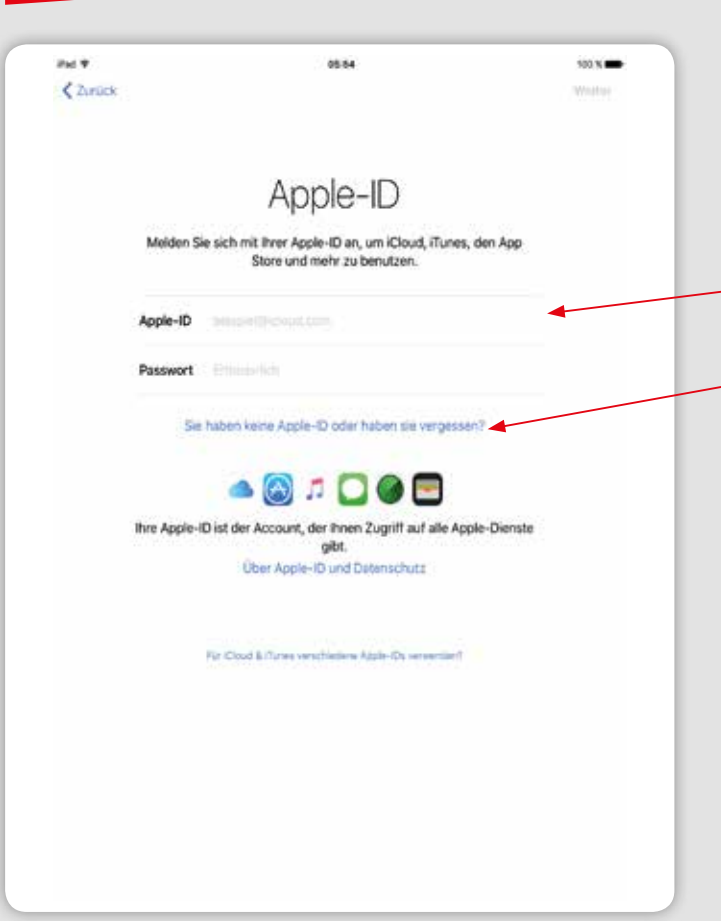

# Der Start mit Ihrem Apple-Gerät

#### **Apple-ID**

- Wenn Sie bereits eine Apple-ID haben, melden Sie sich hier mit Ihren Zugangsdaten an.
- Haben Sie noch keine Apple-ID? Erstellen Sie sich bitte kostenlos Ihr persönliches Apple-Konto.
- Richten Sie die Apple-ID entsprechend der Vorgaben ein. Notieren Sie sich unbedingt Ihre persönlichen Zugangsdaten.
- Lesen Sie die Nutzungsbedingungen. Sie müssen diese akzeptieren, um die nächsten Schritte vornehmen zu können.

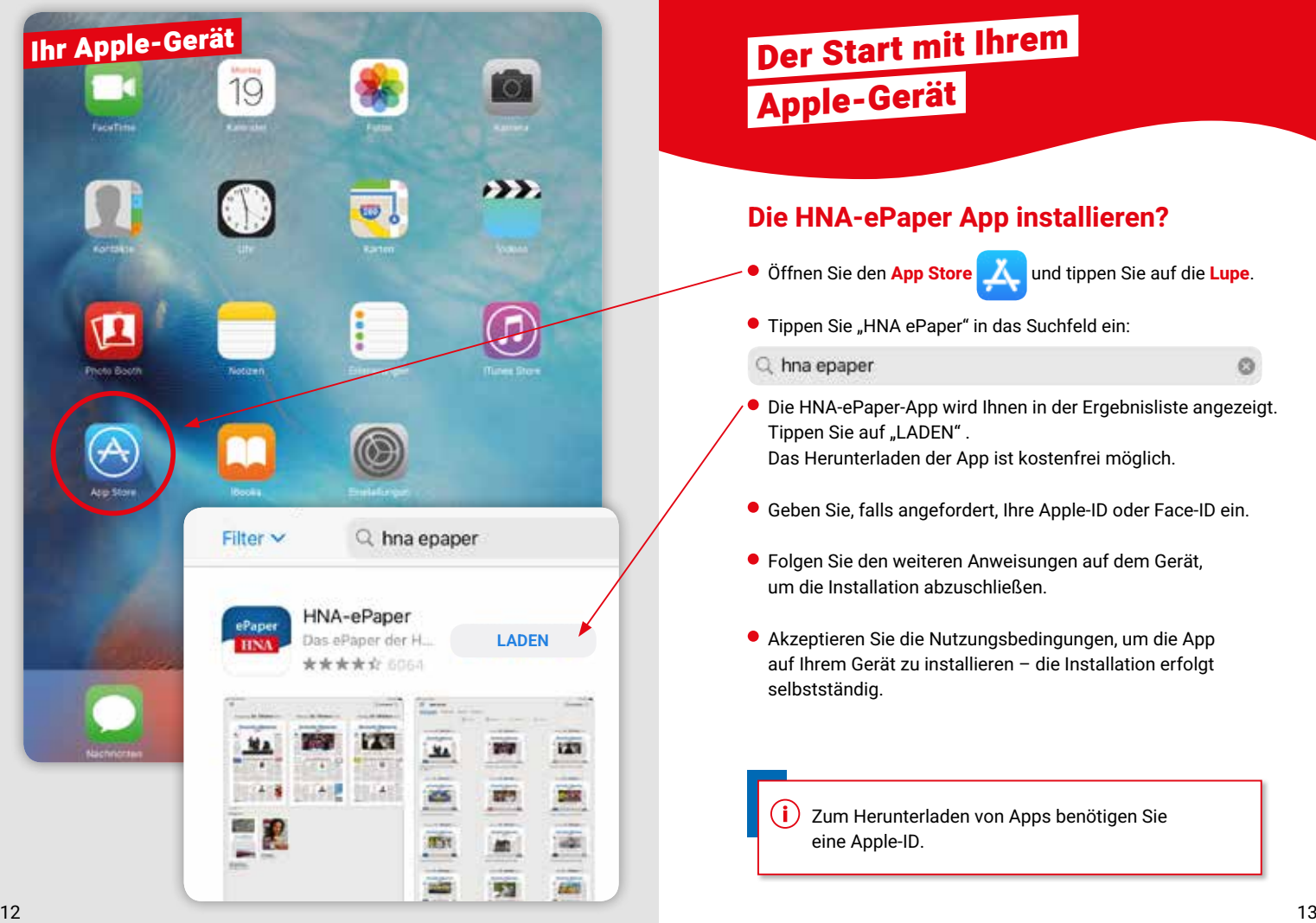

# Der Start mit Ihrem Apple-Gerät

#### **Die HNA-ePaper App installieren?**

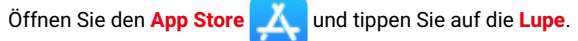

● Tippen Sie "HNA ePaper" in das Suchfeld ein:

Q hna epaper

- Die HNA-ePaper-App wird Ihnen in der Ergebnisliste angezeigt. Tippen Sie auf "LADEN". Das Herunterladen der App ist kostenfrei möglich.
- Geben Sie, falls angefordert, Ihre Apple-ID oder Face-ID ein.
- Folgen Sie den weiteren Anweisungen auf dem Gerät, um die Installation abzuschließen.
- Akzeptieren Sie die Nutzungsbedingungen, um die App auf Ihrem Gerät zu installieren – die Installation erfolgt selbstständig.

Zum Herunterladen von Apps benötigen Sie eine Apple-ID.

ø

Ihr Apple-Gerät

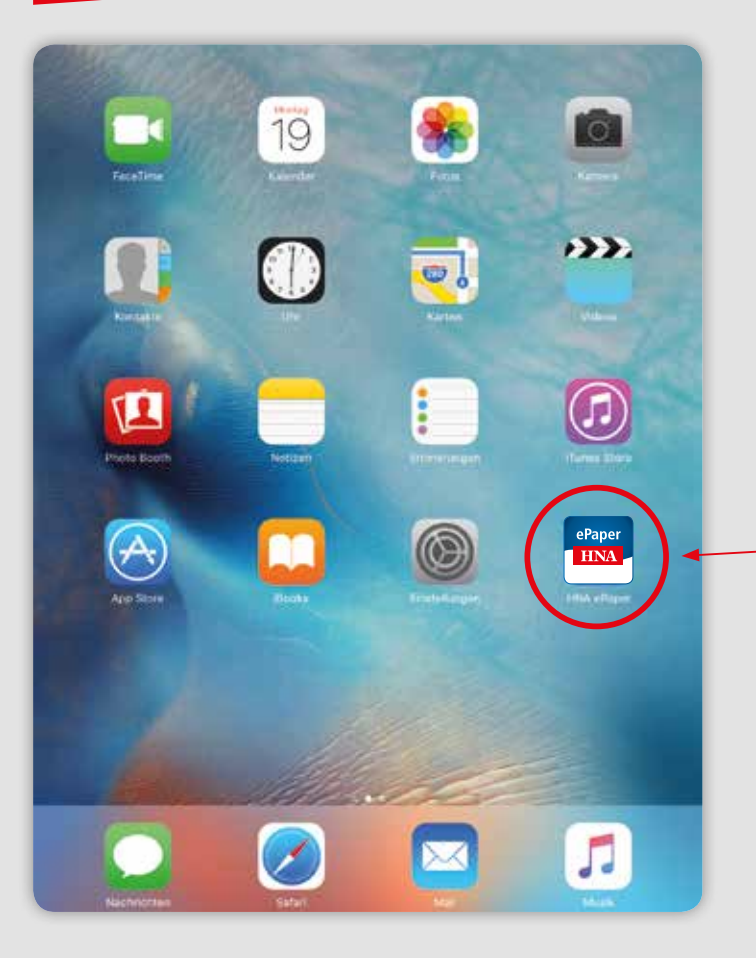

# Der Start mit Ihrem Apple-Gerät

#### **Starten der HNA-ePaper-App**

- Wechseln Sie zurück auf Ihren Startbildschirm.
- Starten Sie die HNA-ePaper-App durch antippen.

Herzlichen Glückwunsch – die Installation war erfolgreich! Nach der Anmeldung in der HNA-ePaper-App können Sie bequem und überall Ihre HNA als ePaper lesen.

Die Beschreibung der Anmeldung folgt auf Seite 22.

Bei jeder weiteren Nutzung müssen Sie nun lediglich noch die HNA-ePaper-App durch antippen auf Ihrem Startbildschirm starten.

### Ihr Android-Gerät

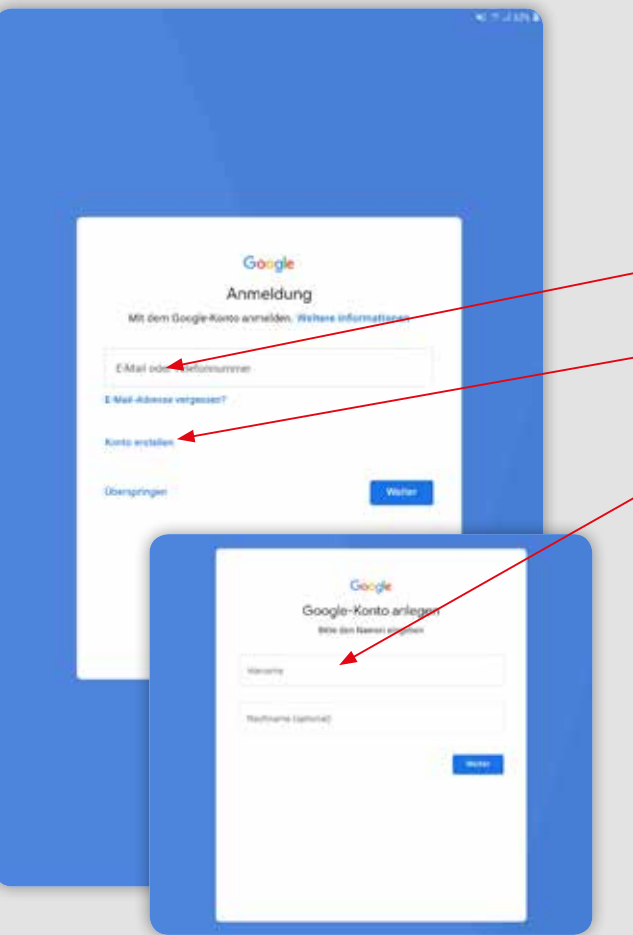

### Der Start mit Ihrem Android-Gerät\*

#### **Google-Konto**

- Wenn Sie bereits ein Google-Konto haben, melden Sie sich hier mit Ihren Zugangsdaten an.
- Haben Sie noch kein Google-Konto? Dann klicken Sie bitte auf Konto erstellen.
- Richten Sie Ihr Google-Konto entsprechend der Vorgaben ein. Notieren Sie sich unbedingt Ihre persönlichen Zugangsdaten.
- Lesen Sie die Nutzungsbedingungen. Sie müssen diese akzeptieren, um die nächsten Schritte vornehmen zu können.

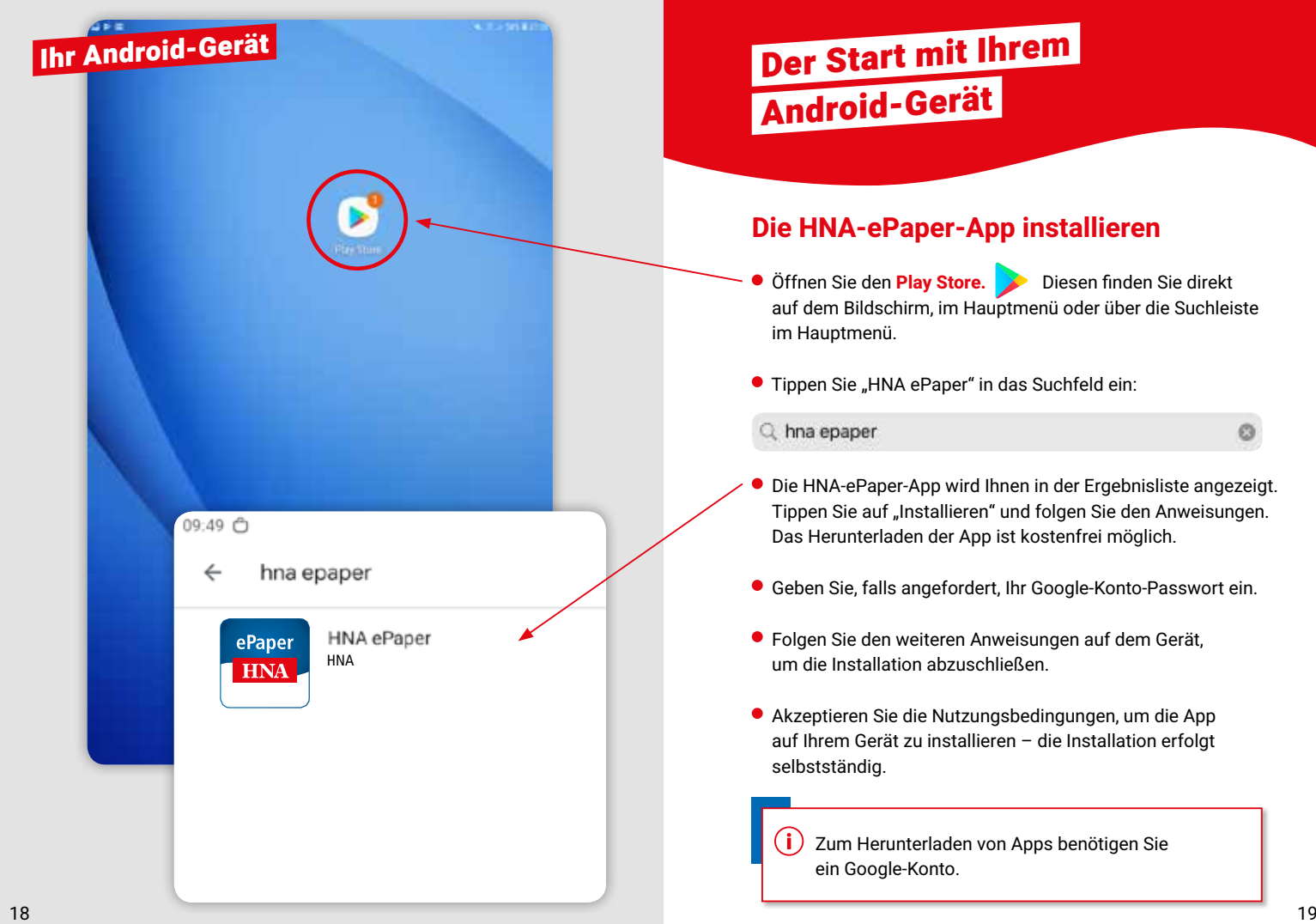

# Der Start mit Ihrem Android-Gerät

#### **Die HNA-ePaper-App installieren**

- Öffnen Sie den **Play Store.** Diesen finden Sie direkt auf dem Bildschirm, im Hauptmenü oder über die Suchleiste im Hauptmenü.
- **Tippen Sie "HNA ePaper" in das Suchfeld ein:**
- Die HNA-ePaper-App wird Ihnen in der Ergebnisliste angezeigt. Tippen Sie auf "Installieren" und folgen Sie den Anweisungen. Das Herunterladen der App ist kostenfrei möglich.
- Geben Sie, falls angefordert, Ihr Google-Konto-Passwort ein.
- Folgen Sie den weiteren Anweisungen auf dem Gerät, um die Installation abzuschließen.
- Akzeptieren Sie die Nutzungsbedingungen, um die App auf Ihrem Gerät zu installieren – die Installation erfolgt

Zum Herunterladen von Apps benötigen Sie ein Google-Konto.

ø

### Ihr Android-Gerät

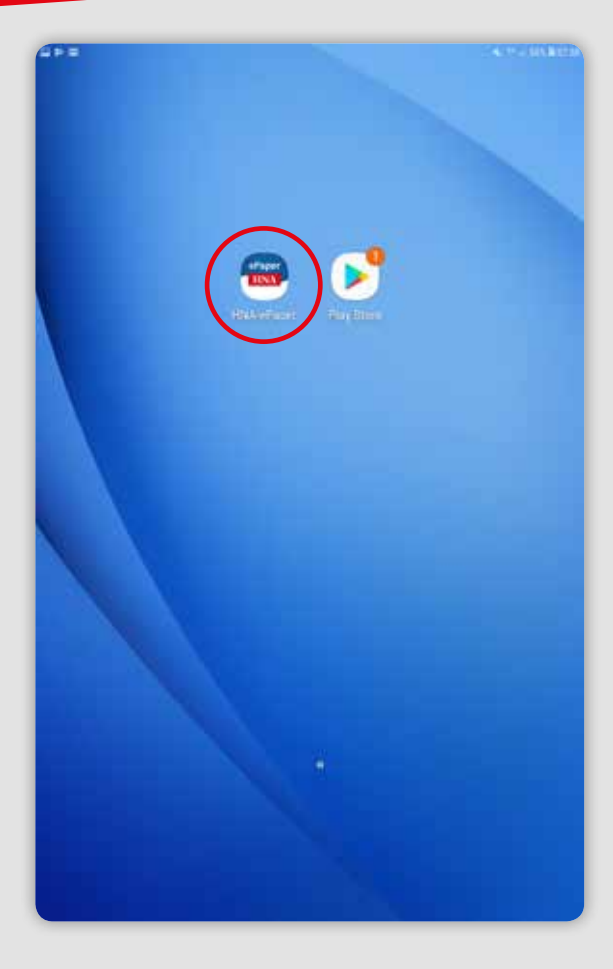

### Der Start mit Ihrem Android-Gerät

#### **Starten der HNA-ePaper-App**

- Wechseln Sie zurück auf Ihren Startbildschirm.
- Starten Sie die HNA-ePaper-App durch antippen.

Herzlichen Glückwunsch – die Installation war erfolgreich! Nach der Anmeldung in der HNA-ePaper-App können Sie bequem und überall Ihre HNA als ePaper lesen.

Die Beschreibung der Anmeldung folgt auf Seite 22.

Bei jeder weiteren Nutzung müssen Sie nun lediglich noch die HNA-ePaper-App durch antippen auf Ihrem Startbildschirm starten.

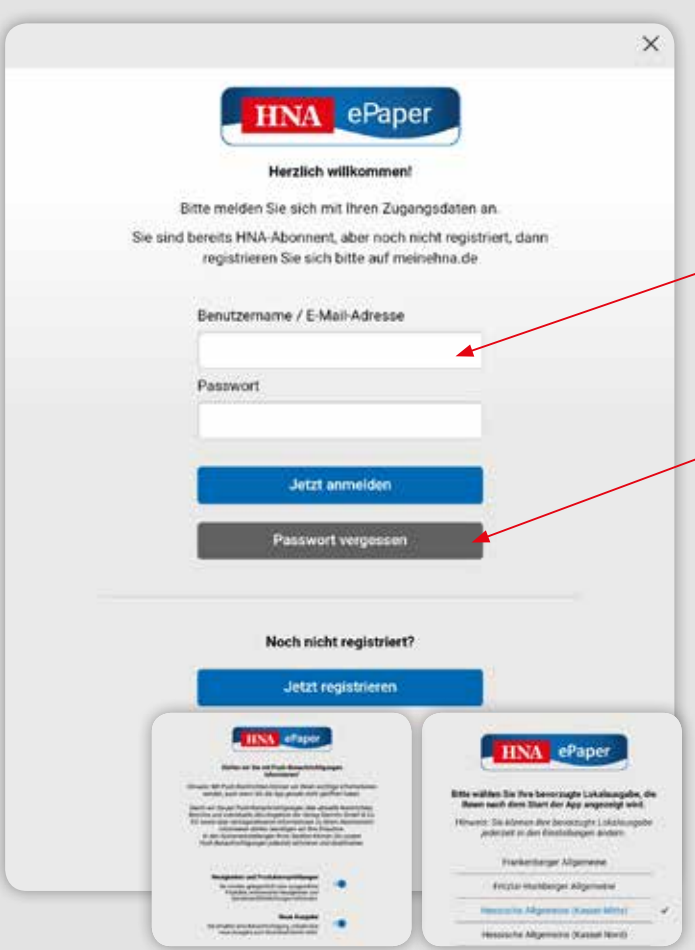

# Erste Schritte in der App auf Smartphone und Tablet

Beim ersten Öffnen werden Sie Schritt für Schritt durch die App geführt.

- Als **ePaper- oder Zeitungs-Abonnent** mit Abo-BonusCard melden Sie sich mit Ihren Anmeldedaten von www.meinehna.de an. (Beschreibung Seite 7)
- Geben Sie bitte Ihre E-Mail-Adresse und Ihr Passwort ein.
- Bestätigen Sie Ihre Angaben durch antippen auf "Jetzt anmelden".
- Kennen Sie Ihr Passwort nicht mehr? Tippen Sie auf "Passwort vergessen".
- Nach erfolgreicher Anmeldung können Sie Ihre Lokalausgabe durch Fingertipp auswählen. Diese Ausgabe ist nun für Sie voreingestellt. Wenn Sie die App öffnen wird Ihnen Ihre ausgewählte Ausgabe angezeigt.
- Mit Hilfe der **Push-Benachrichtigungen** können wir Sie informieren, sobald die neue Ausgabe am Vorabend zum Herunterladen bereitsteht.
	- Sie haben kein bestehendes HNA-Abo? Dann können Sie sich über "Jetzt registrieren" ein Konto für das ePaper anlegen. Danach können Sie bei Ihrem App- oder Playstore direkt ein Abo abschließen oder einzelne Ausgaben kaufen.

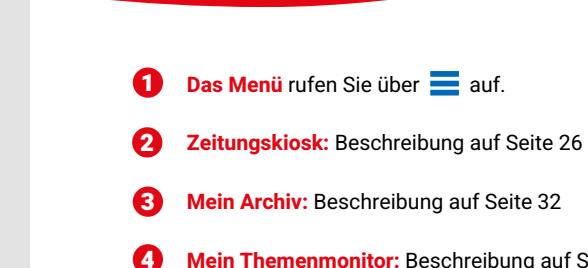

Das Menü

**Mein Themenmonitor:** Beschreibung auf Seite 34

auf Smartphone und Tablet

**Push-Benachrichtigungen verwalten:**  Beschreibung auf Seite 36 6

# Smartphone und Tablet

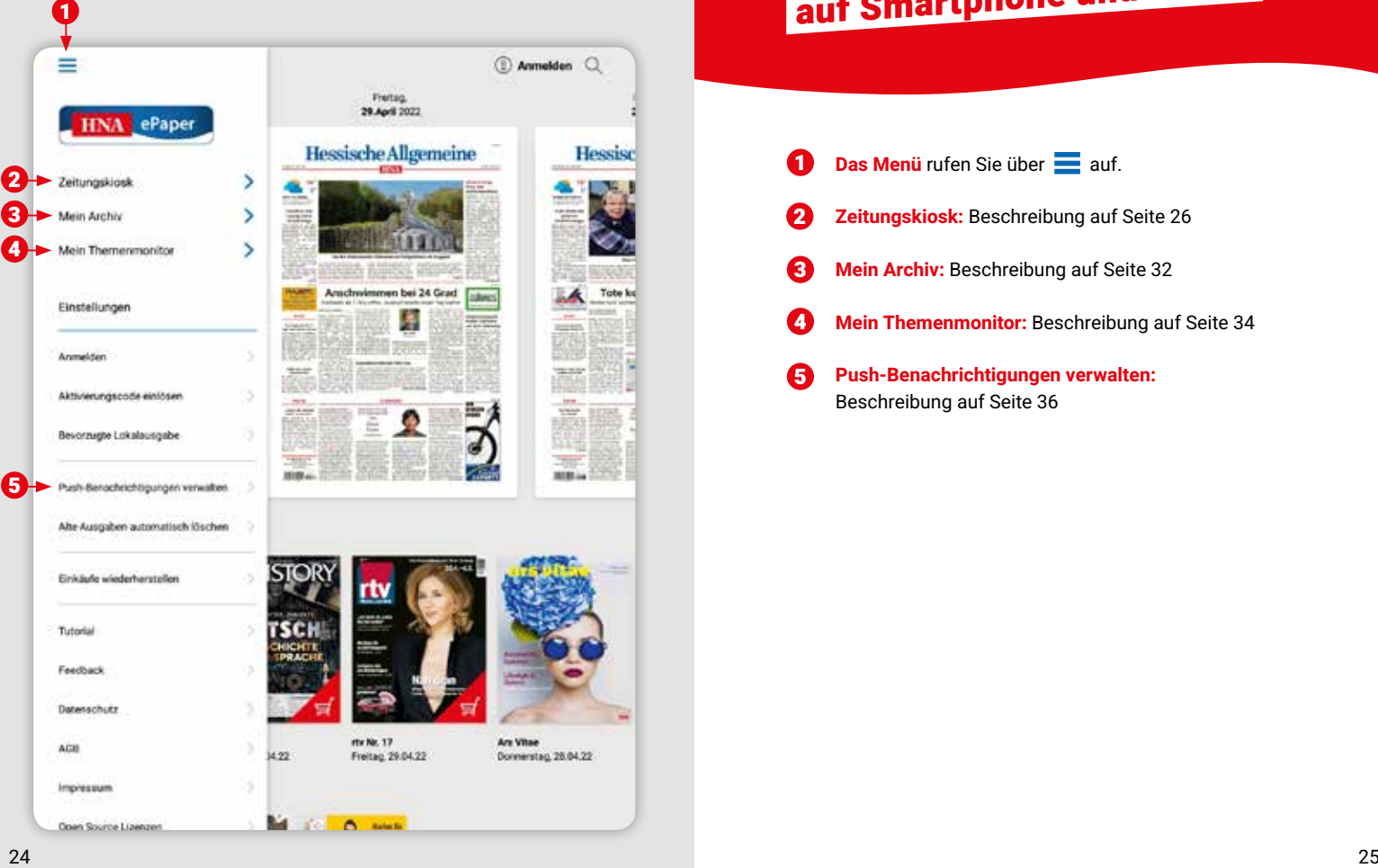

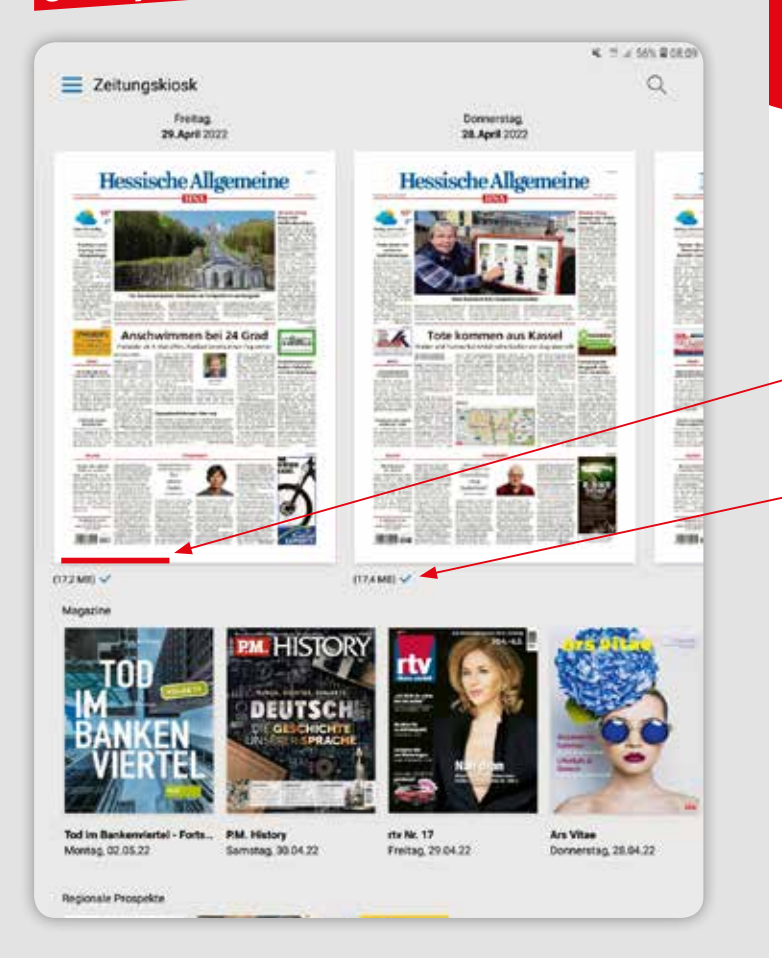

# Der Zeitungskiosk auf Smartphone und Tablet

- Im Zeitungskiosk werden Ihnen die sieben aktuellsten Ausgaben Ihrer Tageszeitung angezeigt.
- Durch Antippen der gewünschten Ausgabe laden Sie diese herunter.
- Den **Fortschritt des Downloads** sehen Sie am Balken unter der gewählten Ausgabe. Sobald Ihre Ausgabe heruntergeladen wurde, öffnet sie sich automatisch.
- Bereits **heruntergeladene Ausgaben** erkennen Sie an dem blauen Haken unter der Titelseite.
- Im unteren Bereich werden Ihnen zugehörige Magazine und Prospekte angezeigt. Diese sind in Ihrem HNA-Abo inklusive und können durch Antippen ebenfalls kostenlos herunter geladen werden.

Sollte beim Antippen der gewünschten Ausgabe eine Möglichkeit zum Kauf erscheinen, obwohl Sie ein gültiges Abonnement haben, prüfen Sie bitte, ob Sie in der App angemeldet sind.

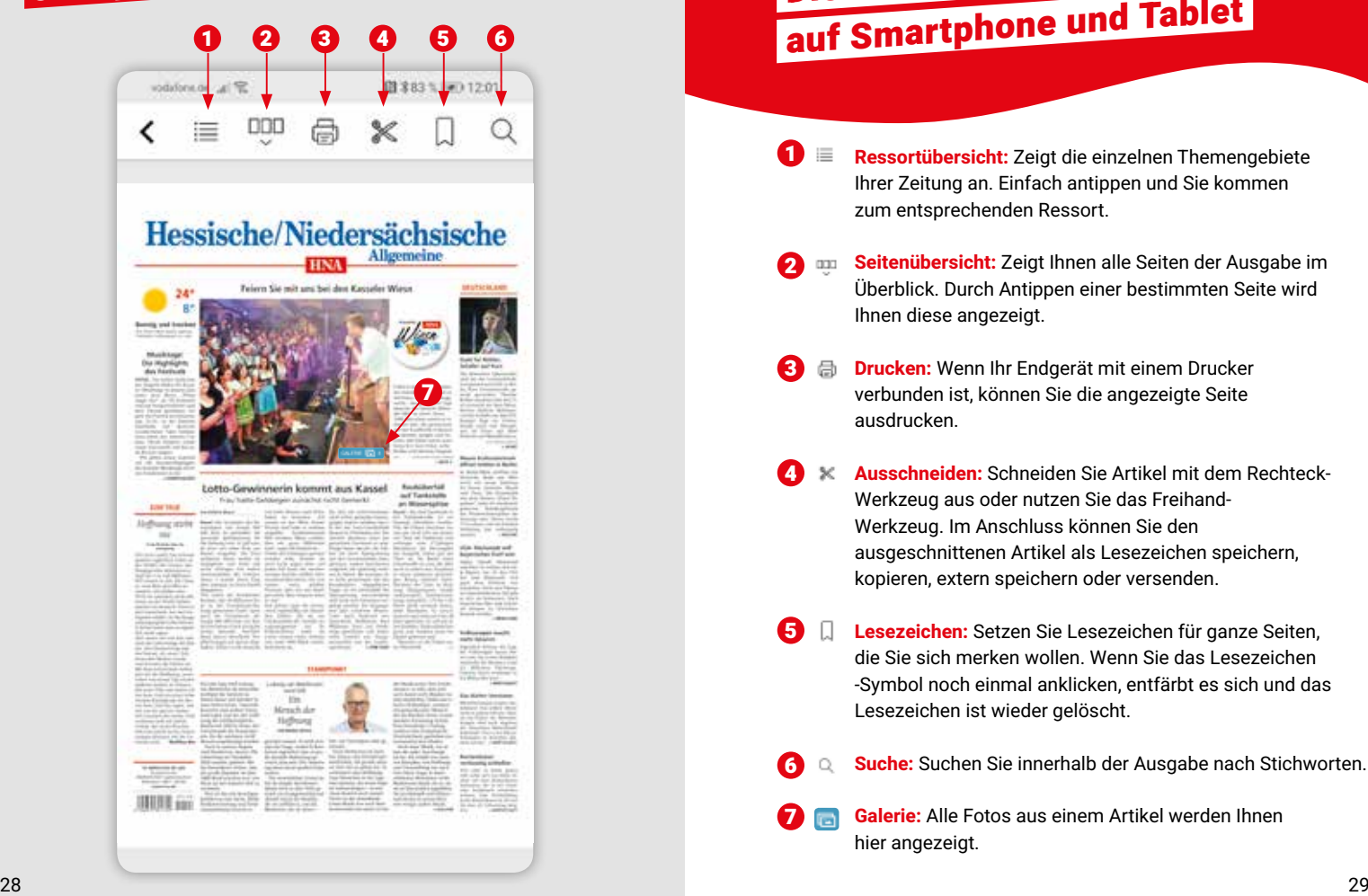

# Die klassische Zeitungsansicht auf Smartphone und Tablet

- $\bullet$  $\equiv$ **Ressortübersicht:** Zeigt die einzelnen Themengebiete Ihrer Zeitung an. Einfach antippen und Sie kommen zum entsprechenden Ressort.
- **Seitenübersicht:** Zeigt Ihnen alle Seiten der Ausgabe im Überblick. Durch Antippen einer bestimmten Seite wird Ihnen diese angezeigt.  $\Omega$  m
- $\boldsymbol{\Omega}$ **Drucken:** Wenn Ihr Endgerät mit einem Drucker a verbunden ist, können Sie die angezeigte Seite ausdrucken.
- **Ausschneiden:** Schneiden Sie Artikel mit dem Rechteck-4 Werkzeug aus oder nutzen Sie das Freihand-Werkzeug. Im Anschluss können Sie den ausgeschnittenen Artikel als Lesezeichen speichern, kopieren, extern speichern oder versenden.
- **Lesezeichen:** Setzen Sie Lesezeichen für ganze Seiten, die Sie sich merken wollen. Wenn Sie das Lesezeichen -Symbol noch einmal anklicken, entfärbt es sich und das Lesezeichen ist wieder gelöscht.  $\blacksquare$
- 6

7

- **Suche:** Suchen Sie innerhalb der Ausgabe nach Stichworten.
- **Galerie:** Alle Fotos aus einem Artikel werden Ihnen hier angezeigt.

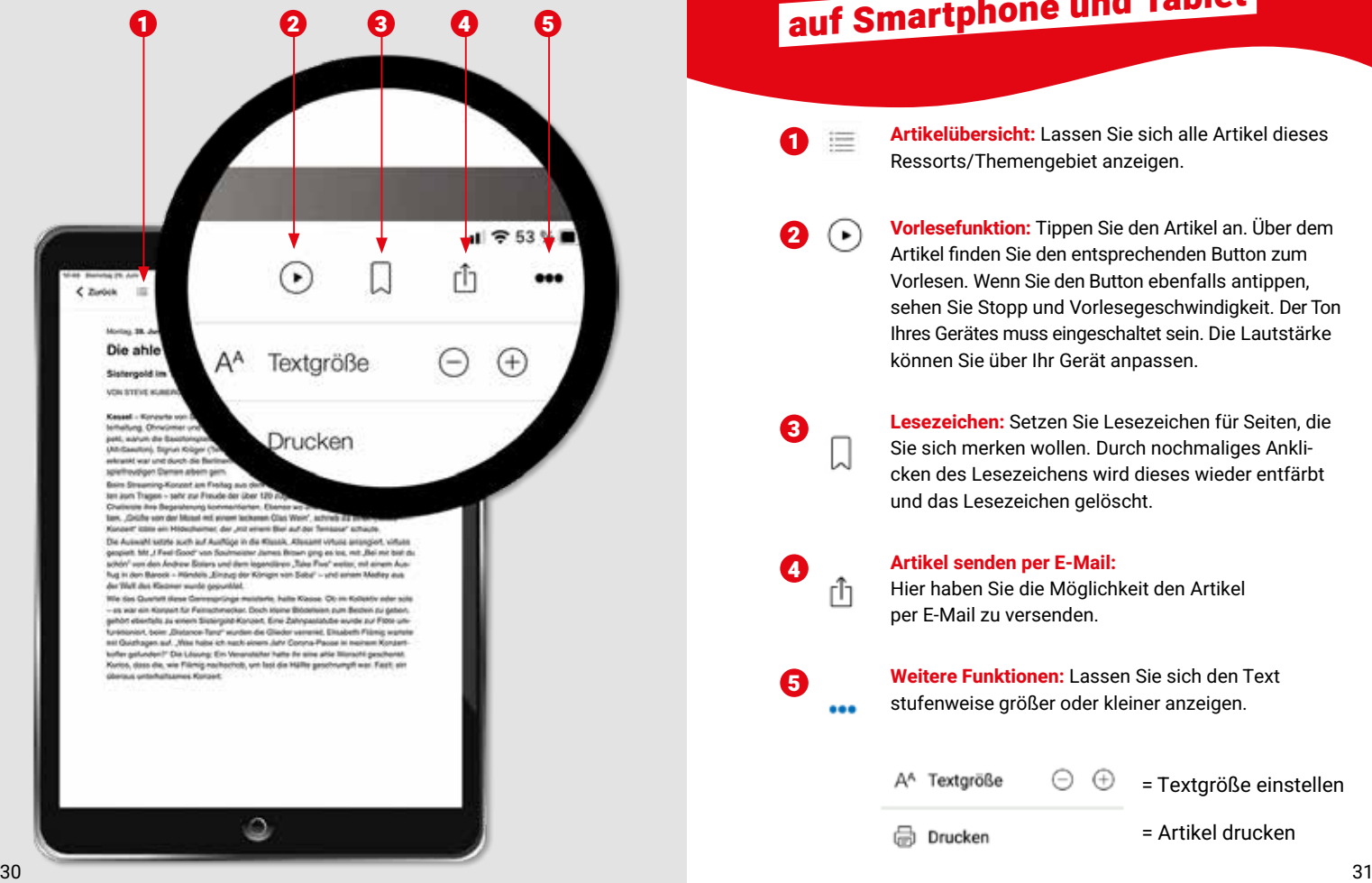

### Die Artikel-Ansicht auf Smartphone und Tablet

**1 Artikelübersicht:** Lassen Sie sich alle Artikel dieses Ressorts/Themengebiet anzeigen.

**2 A**  $\bigodot$  **Vorlesefunktion:** Tippen Sie den Artikel an. Über dem Artikel finden Sie den entsprechenden Button zum Vorlesen. Wenn Sie den Button ebenfalls antippen, sehen Sie Stopp und Vorlesegeschwindigkeit. Der Ton Ihres Gerätes muss eingeschaltet sein. Die Lautstärke können Sie über Ihr Gerät anpassen.

3 **Lesezeichen:** Setzen Sie Lesezeichen für Seiten, die Sie sich merken wollen. Durch nochmaliges Anklicken des Lesezeichens wird dieses wieder entfärbt und das Lesezeichen gelöscht.

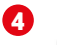

4 **Artikel senden per E-Mail:**

Hier haben Sie die Möglichkeit den Artikel per E-Mail zu versenden.

5 **Weitere Funktionen:** Lassen Sie sich den Text stufenweise größer oder kleiner anzeigen.  $0.00$ 

> A<sup>A</sup> Textgröße  $\Theta$ ⊕ = Textgröße einstellen

Drucken

= Artikel drucken

#### CLesezeichen Magazine Prospekte  $1 =$  Optioners ill ton **SIE Zeitraum** FIFI Auxgabe

#### **Correlate & Mail 2022**

 $=$  Mein Archiv Meine Ausgaben

Smartphone und Tablet

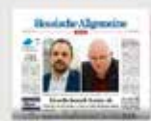

**Hessische Aligemeine** (Kassal Mina)

Freibag, 29.April 2022

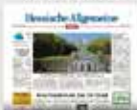

Hessische Algemeine (Kassel Mitte)  $(17,2100)$   $\vee$ Dienstag, 26 April 2022

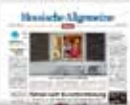

Hessische Allgemeine (Kasael Mitte)

Finites: 22.April 2322

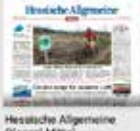

(Kassel Mitte)

Dienstag, 19.April 2022

Hessische Allgemeine (Kansasi Mittel)

Montag, 2 Mai 2022

**Headache Algemeine** 

Commerstag, 28.April 2022

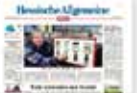

**Hessische Allgemeine** (Kassel Mitte) **FIZAMIN U** Montag, 25.April 2022

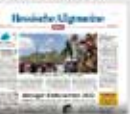

Hessische Aligemeine (Kassel-Mitte)

Donnerstag, 21 April 2022

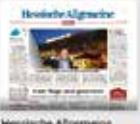

Hessische Allgemeine (Kassel Mitte)

Samstag, 16 April 2022

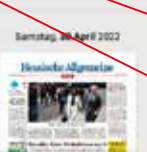

 $\alpha$ 

**Heatische Aligemeine** (Kassel Mitch)

Mittwoch. 27.April 2022

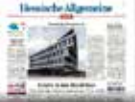

**Hessische Altgemeine** 

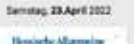

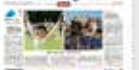

Hessische Allgemeine (Knosei-Mitte)

Mittwoch, 20 April 2022

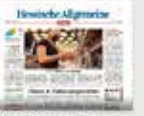

**Heusische Allgemeine** (Kassel Mitte)

Connerstog, 14 April 2022

### Mein Archiv auf Smartphone und Tablet

Das Archiv ist Ihre persönliche Bibliothek.

Hier finden Sie all Ihre heruntergeladenen **Zeitungsausgaben** und **Beilagen**, aber auch alle gespeicherten **Lesezeichen**.

- Über "Zeitraum" und "Optionen" ändern Sie die Auswahl ab und passen diese nach Ihren Wünschen an.
- Durch Antippen einer Titelseite wird die gewünschte Ausgabe/das Magazine/der Prospekt heruntergeladen.
- Ausgaben mit einem blauen Haken wurden heruntergeladen.
- Sie können auch die Ausgaben der letzten 30 Tage nachträglich herunterladen.

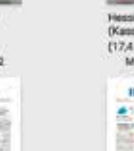

11:07 Dienstag 29, Juni

Mein Themenmonitor

Dendag, DLAW 2021, Homeline Algement (Norsch)

Mountainble-Tour

aPaper

Deristag, 29. Juni 2021.

500 Yogis dürfen mit

YOGASOMMER- L

**Coll Zelroum** 

**Markulac** 

**FUI** Auto

**Vogasommer** 

### Mein Themenmonitor auf Smartphone und Tablet

Der Themenmonitor ermöglicht es Ihnen Suchbegriffe zu definieren, bei denen Sie künftig informiert werden wollen, wenn diese in einer Zeitungsausgabe enthalten sind.

- Geben Sie Ihren **Suchbegriff** ein und tippen Sie auf die Lupe. So durchsuchen Sie alle Ausgaben und finden alle aktuell verfügbaren Artikel zu Ihrem Stichwort.
- Wenn Sie künftig auch informiert werden möchten, tippen Sie den Button an, damit Ihr Suchbegriff in den Themenmonitor übernommen wird.

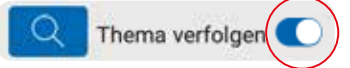

- **Im Menü sehen Sie neben "Mein Themenmonitor" einen** Punkt mit einer Zahl, wenn Ergebnisse zu Ihrem Suchbegriff vorliegen.
- Weitere Suchbegriffe können Sie über das Pluszeichen hinzufügen.
- Sie wollen einen Suchbegriff entfernen? Dann tippen Sie lange auf den Begriff bis der Button Löschen erscheint und tippen auf "Löschen".

#### Mortag, 25, 249 2121, Texassin, Algerman Riesen-Arts sunklaste Attachigamentes bend Sun auf Werk Hallst Über für Etigen zum Deutschen Wanderlag

Naturpareturner Stirtuit Schmale lettet arts Sarretag, 3. Juli, der Jeff Bergsteigen Parlorame-Tour. Wilhelmshöhe - Herkules - Dörriterg" mit knackigen Anstiegen, tollen Ablahrhen und phänonensliet Audolcken, Start der 35 Könneter langen Trur et um 10 Uhr am Besucherzenrum Wilhelmahdha, Die Teilrahime Hootet anhei Euro. Annuititurg reforderech unter Telefan 0.96.00.00.02.08.

> Rolla, 28, Jun 2021, Horsche Klassers (Casse 625) YOUASONNER - Alla triba rund unt de Aufzaldung ettellung als Somtag

Ab heute können sich Togit anmelden

**Hong St. Ave 212** 

Hasse - Für Wondertegelsterte beitet die Tounatische **Kinis** Arbeitegeneerschaft (TAG) Naturgreis Histochtewalt zur Antere des 120. Deutschen-Wardertags in Bad/Wildungen eine geführte Tour über den Habsintowalsterig bis nach

Hassai - Die Yligis statier in den Startistiere und waren gespieret auf der Beginn am kommendan Wochenande, Der Auftalid das HNA-Yogasammens findet am Somtag, 4. Jul, staft. Ab houte staff: dolar exhibited objective for dex Staff in Kassel auf infollute/ Yogo zur Herfzgung Wir teilben noch einmal alle Intes sunzt um den Aufbain Anternmengefield. Start in Kassel Die Yngis aus Kassel dürfen sich feuern Am Bonntag werden steuen 1.30 Uni auf der Hessenkunsstaats um der Örangerle

**W 42 12 10 11** 

Q

α

O

tis loa Kissat, Aufgrund ear

**Control Could Back Military and** 

in husbridgerin dürfen sich Sonit and art Sonniag. 4.

aid 500 Vigit plus Generone und to Ownpris girl as senizional 4.5.00 Uhr die Yoganums

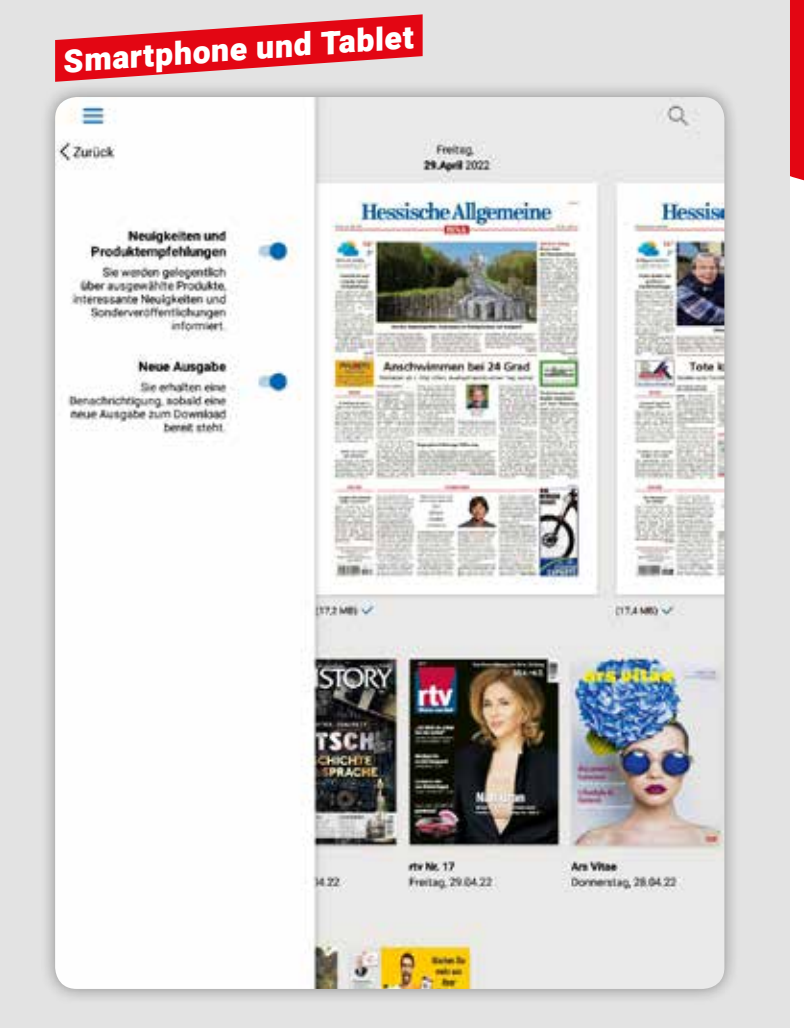

# Push-Nachrichten auf Smartphone und Tablet

- Wenn Sie zusätzlich **Neuigkeiten und Produktempfehlungen** auswählen, erhalten Sie gelegentlich Informationen über besondere Veröffentlichungen und Themen.
- Das ePaper steht Ihnen bereits am Vorabend der Erscheinung ab etwa 21.00 Uhr zur Verfügung. Mit Hilfe der **Push-Benachrichtigungen** können wir Sie informieren, sobald die neue Ausgabe zum Herunterladen bereitsteht.
- Zum Aktivieren **oder Deaktivieren der Push-**Nachrichten tippen Sie einfach auf den jeweiligen Regler.

#### **Unser Tipp:**

Aktivieren Sie beide Services, damit Sie immer auf dem neuesten Stand sind.

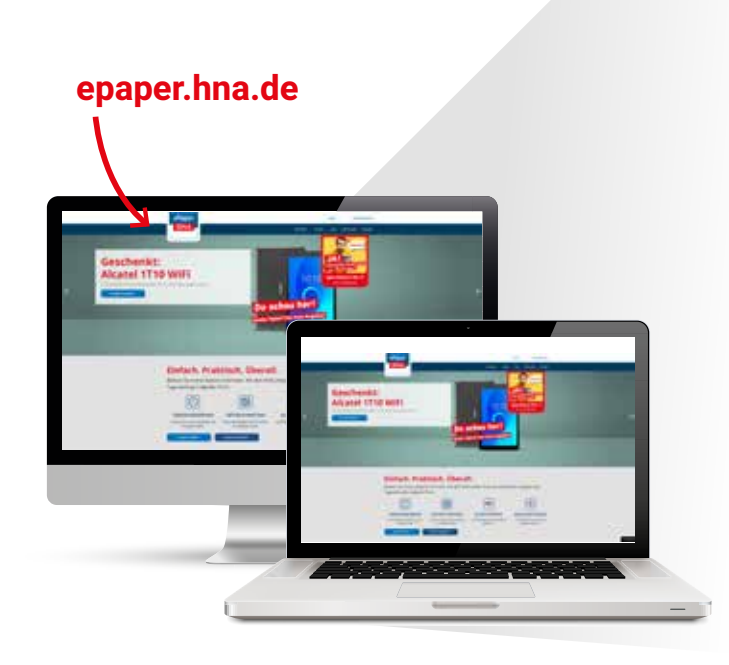

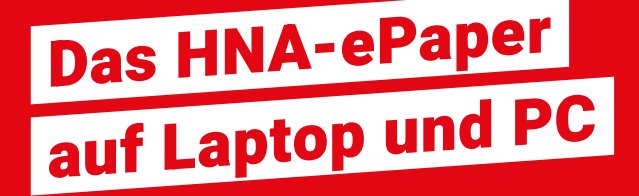

**Sie wollen das ePaper lieber auf einem größeren Bildschirm lesen?**

Das geht natürlich auch – lesen Sie einfach auf Ihrem PC oder Laptop. Auch hier nutzen Sie alle Funktionen und Vorteile.

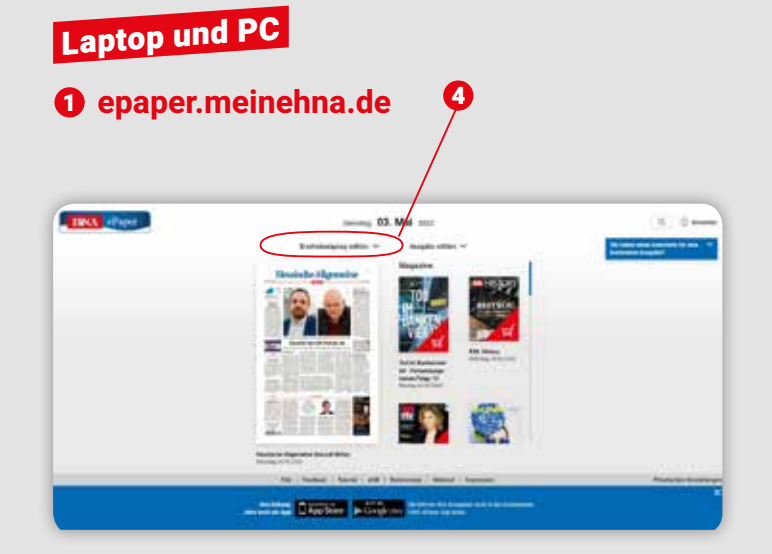

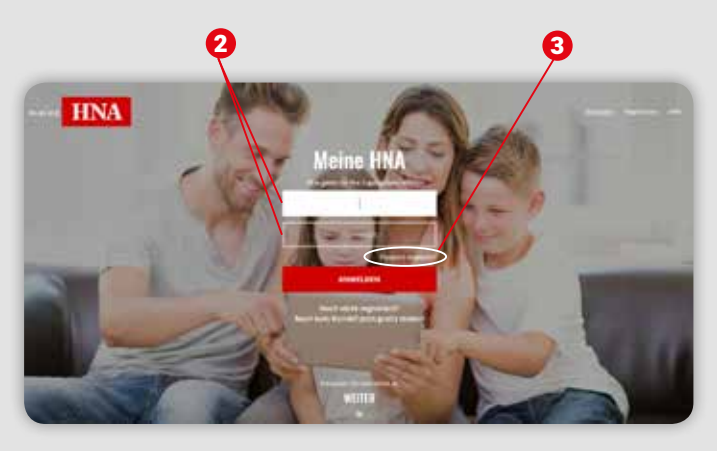

### Das HNA-ePaper auf Laptop und PC

Wählen Sie Ihren aktuellen Internetbrowser (z.B. Google Chrome, Mozilla Firefox, etc.) und gehen Sie auf das Leseportal **epaper.meinehna.de**  6

> Hier sehen Sie zu Beginn die sieben aktuellsten Ausgaben des ePapers sowie zugehörige Magazine und Prospekte.

- Als ePaper-Abonnent melden Sie sich mit Ihren Anmeldedaten von www.meinehna.de an.  $\boldsymbol{\Omega}$
- Sollten Sie Ihr Passwort nicht mehr kennen, verwenden Sie die Funktion/den Button "Passwort vergessen". 6
- Wählen Sie den gewünschten Erscheinungstag aus.  $\bullet$

Ihre digitale Zeitung öffnet sich durch Klick auf die Titelseite.

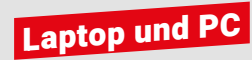

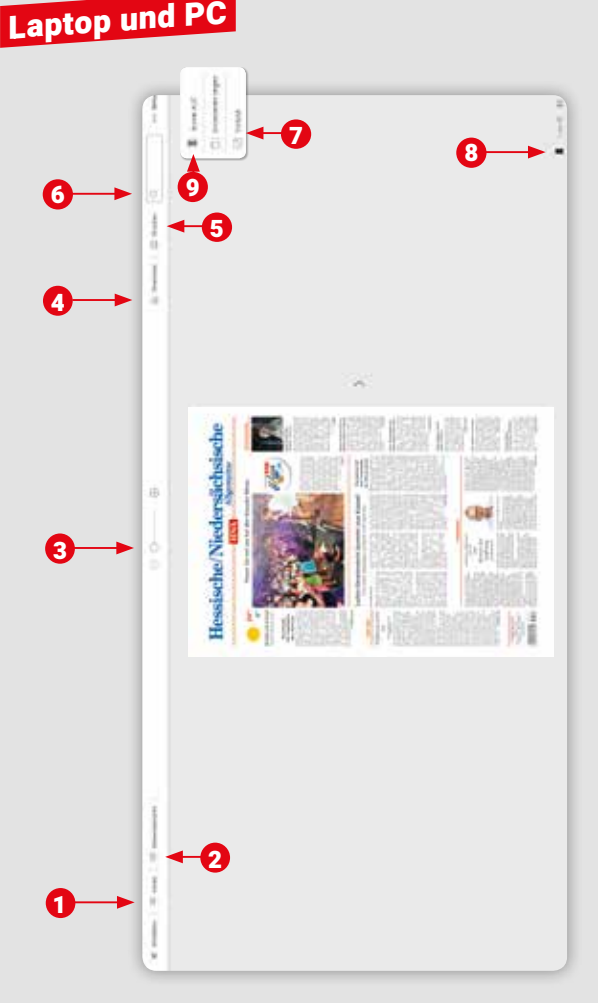

# Die klassische Zeitungsansicht<br>auf Laptop und PC

- **Ressortübersicht:** Zeigt die einzelnen Ressorts Ihrer Zeitung an. Durch Anklicken eines Ressorts wird Ihnen dieses automatisch angezeigt.
- **Seitenübersicht:** Zeigt Ihnen alle Seiten der Ausgabe im Überblick. Durch Anklicken einer bestimmten Seite wird Ihnen diese automatisch angezeigt.
- **auf Laptop und PC**<br> **Examplement Constitutes August 2011 (2013)**<br> **Examplement Constitutes August 2013**<br> **Examplement Constitute August 2014**<br> **Examplement Constitute August 2014**<br> **Examplement Constitution Constitution**<br> **Zoom:** Vergrößern oder verkleinern Sie die Ansicht durch Klick auf die jeweiligen Regler. Alternativ können Sie auch mit Ihrem Mausrad die Vergrößerung anpassen.
- **Download:** Laden Sie sich einzelne Seiten oder die komplette Ausgabe als PDF herunter.
- **Drucken:** Wenn Ihr Computer mit einem Drucker verbunden ist, können Sie sich die angezeigte Seite ausdrucken.
- **Suche:** Suchen Sie innerhalb der Ausgabe nach Stichworten.
- **Vollbildmodus:** Vergrößern Sie das ePaper auf die gesamte Bildschirmgröße.
- **Lesezeichen:** Setzen Sie Lesezeichen für Seiten/Artikel, die Sie sich merken wollen. Durch nochmaliges Anklicken des Lesezeichens wird dieses wieder entfärbt und das Lesezeichen gelöscht.

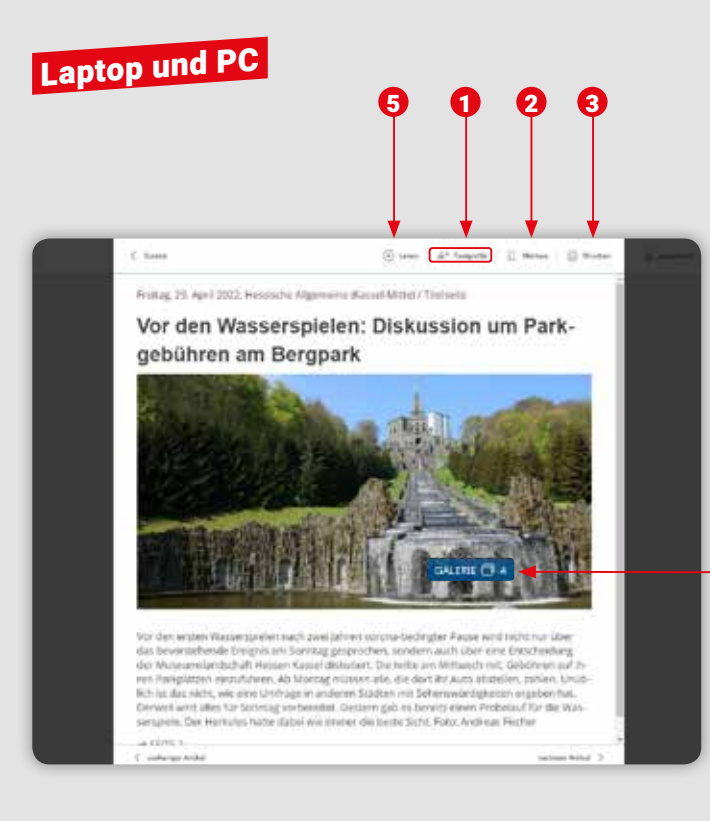

# Die Artikel-Ansicht auf Laptop und PC

5

Wenn Sie in der Zeitungsansicht einen grau hinterlegten Artikel anklicken, öffnet sich die Artikelansicht.

- **1**  $\odot$  **AA**  $\oplus$  **Textgröße:** Ermöglicht es Ihnen die Textgröße stufenweise zu vergrößern oder zu verkleinern, sodass das Lesen für Sie noch angenehmer wird.
- 2 **Lesezeichen:** Setzen Sie Lesezeichen für Artikel, die Sie sich merken möchten. Wenn Sie das Lesezeichen-Symbol noch einmal anklicken, entfärbt es sich und das Lesezeichen ist wieder gelöscht.

**3 Drucken:** Wenn Ihr Computer mit einem Drucker verbunden ist, können Sie einzelne Artikel ausdrucken.

> 4 **Galerie:** Alle Fotos aus einem Artikel werden Ihnen hier gesammelt angezeigt.

**Vorlesefunktion:** Sie können sich regionale Artikel von Ihrem PC oder Laptop vorlesen lassen. Dafür muss der Ton eingeschaltet sein. Die Lautstärke können Sie über Ihr Gerät anpassen.

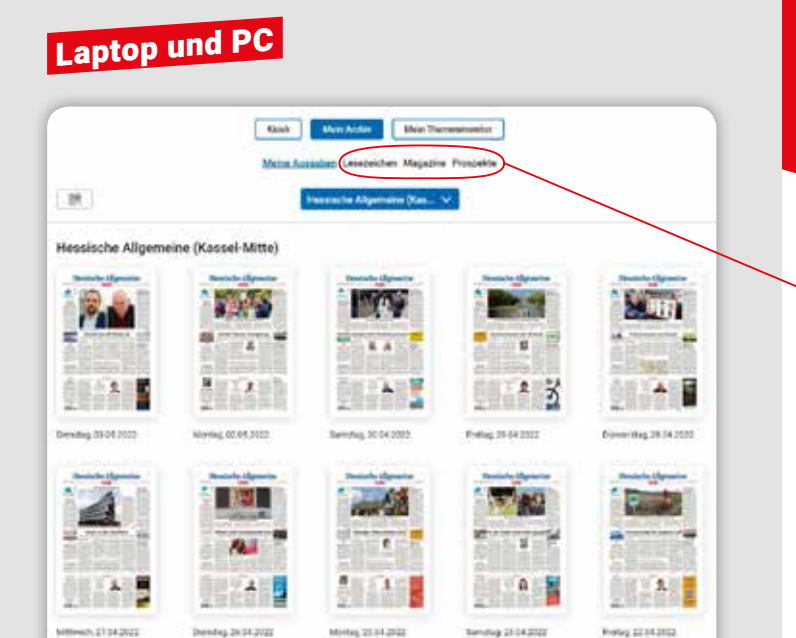

### Mein Archiv auf Laptop und PC

Das Archiv ist Ihre persönliche Bibliothek.

Hier finden Sie Ihre verfügbaren **Zeitungsausgaben** und **Beilagen**, aber auch alle gespeicherten **Lesezeichen**.

- Im Archiv werden Ihnen alle verfügbaren Ausgaben Ihres Abonnements angezeigt.
- Durch Klick auf eine Titelseite oder ein Lesezeichen wird die zugehörige Ausgabe geöffnet.
- Sie haben Zugriff auf die Ausgaben der letzten 30 Tage.

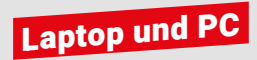

**BI Dekashi Ausgaben** 

**Wood** 

Mate Archiv

**Ada Ausgabe** 

### **Mein Themenmonitor** auf Laptop und PC

Looses Sie sich automatisch über Themen informieren, die Binen wirthig sind

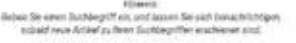

Min Themswerker

se.

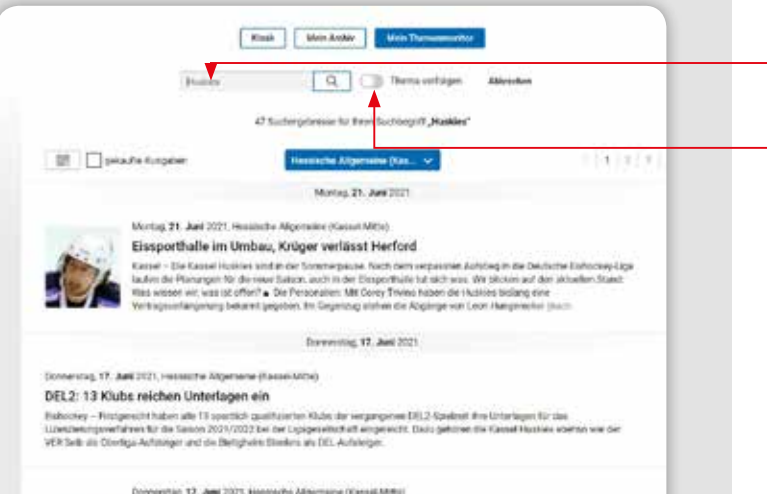

Der KSV Heusen bekonnte sum wehr auch Unternitzuung zum Lund

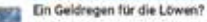

Kacsai - Biolang etandan die Nesskohen Fullball Regionalitation zwischen den Stütten. Constantien gab de vom Bund - allerdings nor für den Phofoport. Zunic wurde die vierte Liga im vergengenen zuhr zienem zugezeicher, die

Der Themenmonitor ermöglicht es Ihnen Suchbegriffe zu definieren, bei denen Sie künftig informiert werden wollen, wenn diese in einer Zeitungsausgabe enthalten sind.

● Wählen Sie "Mein Themenmonitor" und dort dieses Symbol aus:  $\vert + \vert$ 

 Geben Sie Ihren **Suchbegriff** ein und tippen Sie auf die Lupe. So durchsuchen Sie alle Ausgaben und finden alle aktuell verfügbaren Artikel zu Ihrem Stichwort.

 Wenn Sie künftig auch informiert werden möchten, tippen Sie den Button an **O**, damit Ihr Suchbegriff in den Themenmonitor übernommen wird.

 Künftig werden Sie über Ergebnis mit einer Zahl neben .Mein Themenmonitor" informiert.

 Weitere Suchbegriffe können Sie über das Pluszeichen hinzufügen.

 Sie wollen einen Suchbegriff entfernen? Dann klicken Sie auf diesen und klicken auf "Löschen".

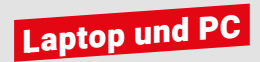

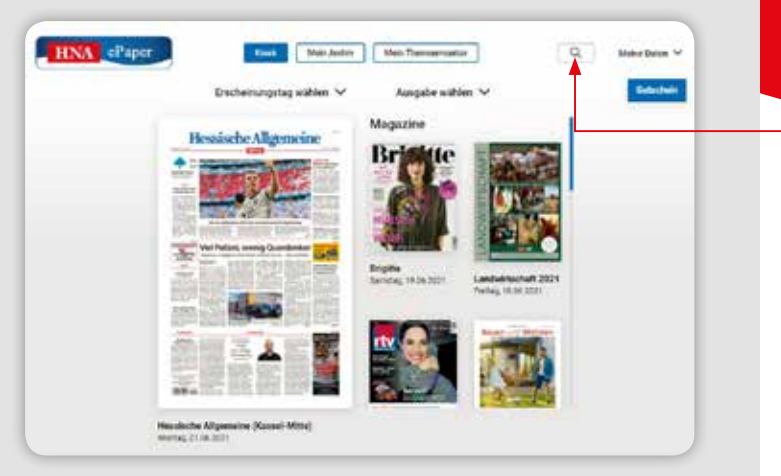

### Die globale Suche auf Laptop und PC

Mit der globalen Suche können Sie alle verfügbaren ePaper Ausgaben nach wichtigen Themen durchsuchen – so verpassen Sie sicher nichts!

- Die globale Suche erreichen Sie über die Lupe rechts oben im Zeitungskiosk.
- Geben Sie nun Ihren Suchbegriff ein und bestätigen Sie Ihre Suche mit dem Lupen-Symbol.
- In der Suchergebnisliste versehen Sie Artikel mit einem Lesezeichen.
- Durch Antippen öffnen Sie den Artikel oder die zugehörige Ausgabe gesondert.
- Wichtige Suchbegriffe können Sie bei anklicken des folgenden Symbol Ihrem Themenmonitor hinzufügen:

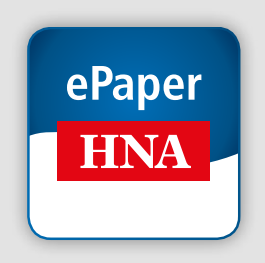

**Die HNA-ePaper-App** finden Sie im App Store von Apple und im Google Play Store.

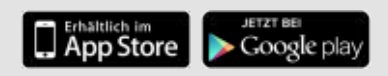